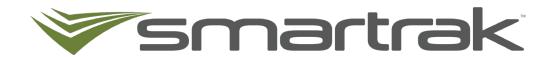

# **KeyMaster**

Administrator User Guide

# **Table of contents**

| Table of contents                                  | 2 |
|----------------------------------------------------|---|
| Getting Started                                    | 3 |
| What is KeyMaster?                                 | 3 |
| Employee ID Code                                   | 3 |
| What has changed with Pool Booking?                | 3 |
| How do I access my Setup Menu?                     | 4 |
| Loading Keys in Keymaster                          | 4 |
| Frequently asked questions                         | 5 |
| How do I move a key to a different slot?           | 5 |
| How do I temporarily remove keys?                  | 5 |
| How do I temporarily remove all keys?              | 6 |
| How do I replace a lost or broken RFID tag?        | 6 |
| How do Create, Edit or Delete Check in Prompts?    | 7 |
| How do Create, Edit or Delete Check out Prompts?   | 7 |
| How do I change the Admin PIN Code?                | 8 |
| How do I open the door as Admin without a booking? | 8 |
| What reports are available on KeyMaster?           | 9 |

#### **GETTING STARTED**

## What is KeyMaster?

KeyMaster® is easy-to-use electronic key cabinet. Each key fob is held in place with a locking pin. When a driver enters their Employee ID at the large 7" touch screen, the door unlocks, and a light comes on to indicate which key they can take.

## **Employee ID Code**

For KeyMaster to work all Drivers must have a unique ID code against their profile in Pool Booking. As part of the initial setup of KeyMaster Smartrak can provide a bulk upload of this information into the system. The Employee ID code is used every time you make a car pooling and require access to a plants key from the KeyMaster.

#### To find the Employee ID code allocated to your account

- Log into Smartrak
- From the Map screen click the calendar icon to access pool booking

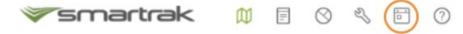

- Or if you are a Booking Only User you will be taken directly to the booking module
- Click My Details

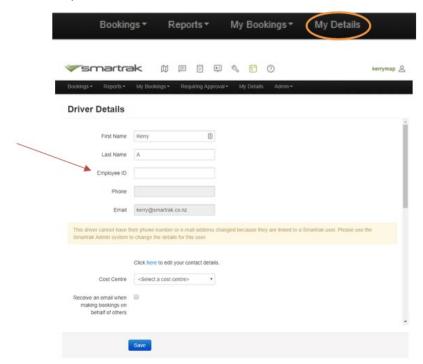

#### What has changed with Pool Booking?

There are no changes to the process of how to book a vehicle through the Pool Booking module. Please continue to make bookings normally, the difference is where the vehicles keys are stored and how to retrieve and return them when you have made a Pool Booking.

## How do I access my Setup Menu?

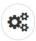

- To access the Setup Menu, click the gear icon.
- Enter the PIN Code provided by Smartrak, if you are unsure of the PIN code please raise a Service Desk ticket

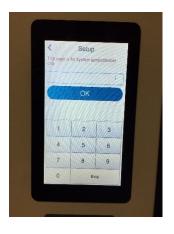

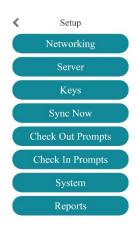

## Loading Keys in Keymaster

When you received the KeyMaster it will include plastic (white) fobs and black RFID tags/discs. Every bunch of keys to be stored inside the unit should have a black RFID tag attached, it is required for returning of keys.

- Ensure you have all the rego numbers for the vehicles you are able to add into the KeyMaster – the Vehicle Details Report from Smartrak admin can help provide this information
- Add the two KeyMaster fobs to each of your pool vehicle key rings
- On the KeyMaster main screen click the **Setup** icon

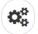

- Enter Admin PIN number
- Click Keys and then Add Keys

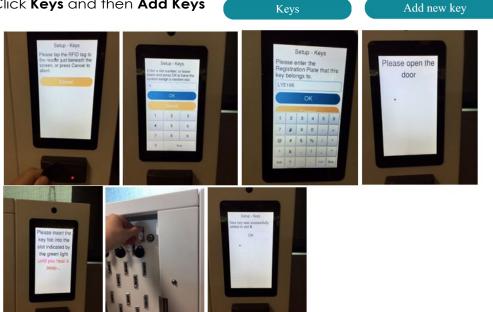

Note if you leave the Slot number to allocate the key to empty the system will automatically allocate one

#### FREQUENTLY ASKED QUESTIONS

#### How do I move a key to a different slot?

- On the KeyMaster main screen click the **Setup** Icon
- Click Keys

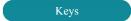

- Select the Move key to another slot option.
- Tap the **Select** button for the key you want to move

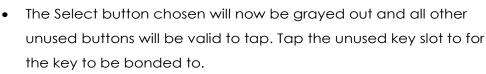

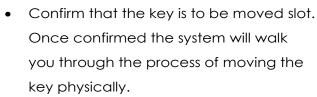

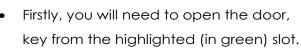

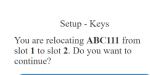

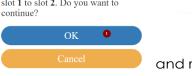

BK.

Slot No

Setup - Keys

select

select

select

Registration ABC111

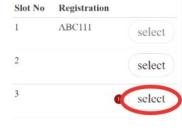

Setup - Keys

- and remove the
- The cabinet will ask you to close the door and that's it. The key is now in the new

Once removed a different slot will highlight (in green) and insert the key into that

## How do I temporarily remove keys?

If there is an emergency or syncing issues temporarily remove keys from the KeyMaster may be required.

• Click on the KeyMaster main screen click the **Setup** icon

Click Keys

slot.

slot.

Click Temporarily remove key

Select the key you want to temporarily

Select **OK** 

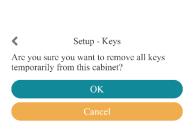

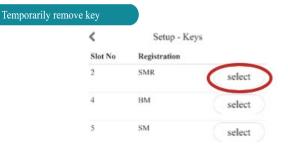

## How do I temporarily remove all keys?

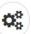

- On the KeyMaster main screen click the **Setup** icon
- Click Keys

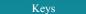

Click Temporarily remove all keys

Temporarily remove all keys

Click OK

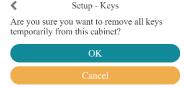

## How do I replace a lost or broken RFID tag?

- Obtain a new RFID tag if you don't have any spare contact Smartrak
- On the KeyMaster main screen click the Setup icon

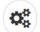

Click Keys

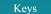

Click on the Change RFID Tag

Change RFID Tag

 Select the Slot/Registration of the keys you wish to add a new RFID tag to

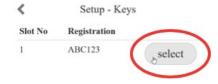

 Confirm the registration is correct and click Yes to continue or No to cancel.

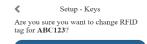

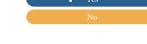

- The next screen will ask you to tap the new RFID tag to the reader
- Sctup Keys

  Please tap the RFID tag to the reader just beneath the screen, or press Cancel to

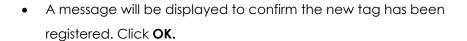

abort. Cancel

## How do Create, Edit or Delete Check in Prompts?

The responses to prompts are currently unable to be reported against. Prompts are used to remind employees about what they need to check before checking a vehicle in or out e.g. fuel levels, cleanliness.

#### Create

On the KeyMaster main screen click the Setup Icon

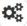

- Click Check In Prompts
- Click Add new
- Click the message icon

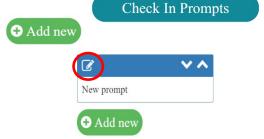

- Complete the Prompt details
- o Prompt message what is the question or comment to the driver?
- o <u>Type of text input</u> what response is required?
  - Nothing / Alpha-numeric / Numeric / Numeric + Decimal Place / Yes or No
- <u>List of keys</u> (comma separated) -which keys does this apply to?
- o Field name What does the question or comment relate to?
  - Damage or Issue / Fuel / Odometer Start / Odometer End / Cleaning / Nights / Home Garaged / Percent Private Use / Parking Bay Location
- Click Done

#### Edit

- To edit; click the message icon on the prompt you wouldn't to edit
- Make the changed required and click Done

# Do you have a Class A drivers 1...

#### Delete or Disable

- To delete or disable; click on the message icon on the prompt you wouldn't to edit
- Either slide the Enable button to Disable or click Delete

## How do Create, Edit or Delete Check out Prompts?

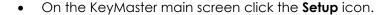

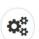

- Click the Check Out Prompts
- Check Out Prompts
- Follow the process above for Check In Prompts
- Reboot the cabinet via **System** → **Reboot** after changing any prompts.

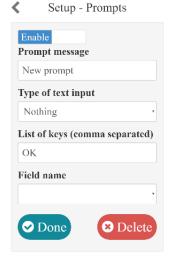

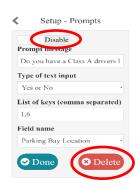

## How do I change the Admin PIN Code?

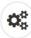

- On the KeyMaster main screen click the **Setup** icon
- Click System

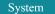

• Click Change Pin Code

- Change PIN code
- Enter a new PIN code using the keypad and click **OK**

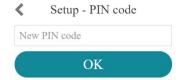

## How do I open the door as Admin without a booking?

• On the KeyMaster main screen click the **Setup** icon

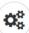

Click System

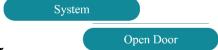

- Click Open Door
- The KeyMaster will then prompt you to open the door and advise you once it's open

Please open the door

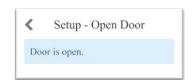

- The keys will remain locked in place. Good for seeing which keys are allocated to
  which slot or if you need to add keys (non-vehicle related) keys to a key fob e.g.
  keys to a shed or carpark.
- Close the door when finished

## What reports are available on KeyMaster?

- On the KeyMaster main screen click the **Setup** icon
- **Q**0

• Click Reports

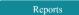

- Select the report you would like to run
  - Key status
  - Upcoming Booking
  - o Keys Due Back
  - Status inconsistency

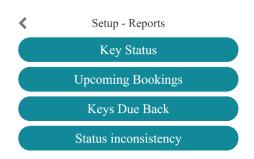

#### **Key Status**

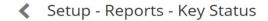

| Slot | Rego   | User/ID | In/Out | Due Back         |
|------|--------|---------|--------|------------------|
| 3    | QAZ111 |         | In     |                  |
| 12   | QAZ123 | 29254   | Out    | 2019-05-31 11:15 |

#### **Upcoming Booking**

Setup - Reports - Upcoming Bookings

| Rego   | User      | ID    | Start            |
|--------|-----------|-------|------------------|
| QAZ111 | Febin Joy | 29255 | 2019-05-31 11:45 |

#### **Keys Due Back**

## 

| Slot | Rego   | User/ID | Due Back         |  |
|------|--------|---------|------------------|--|
| 12   | QAZ123 | 29254   | 2019-05-31 11:15 |  |

#### **Status Inconsistency**

Setup - Reports - Status inconsistency

| Slot | Rego   | DB Status | Phy Status |              |
|------|--------|-----------|------------|--------------|
| 3    | QAZ111 | In        | In         | $\checkmark$ |
| 12   | OAZ123 | Out       | Out        | <b>S</b>     |